### **How to create a new geodatabase**

### **using the extract data wizard**

The Extract Data Wizard can be used to create a new database based on an existing geodatabase. This tool may be used in the following cases:

- **1. To extract the schema to create a Geodatabase using an existing design.**
- **2. To extract the schema and the data to a new Geodatabase.**

This wizard enables the extraction of data from one geodatabase to another. With the use of advanced options it is possible to apply filters to the data extracted.

The advanced extract options allow you to override these defaults and customize the extract operation. For example, you may wish to set the extent of the extract with usersupplied coordinates or you may wish not to use the existing selection set on a layer or table but to extract all the features/records instead. Use the options available in the Extract column combo box in the data grid to control how many features and records will be extracted for each layer/table.

# **1. How to Extract the Schema to create a Geodatabase using an existing design.**

- 1. With a Geodatabase loaded in ArcMap, click Tools on a menu bar and select Customize. Choose Toolbars tab in the Customize box and checkDisconnected Editing and close the box. The Disconnected Editing toolbar will now appear on the window of the map document.
- 2. Using the zoom functions in ArcMap, adjust your map extent to encompass the features you would like to copy into another geodatabase.
- 3. Click the Extract Data button on the Disconnected Editing toolbar. The Extract Data Wizard will open.
- 4. The default is to create a new Geodatabase named Extract\_Output.mdb. You can change the name or location to the database by using browse tool.
- 5. If data from more than one geodatabase is in the map extent, click the geodatabase that contains the data you wish to extract and click Next.
- 6. Select to extract the Data. Selecting the Data radio button as below extracts both the schema and the data

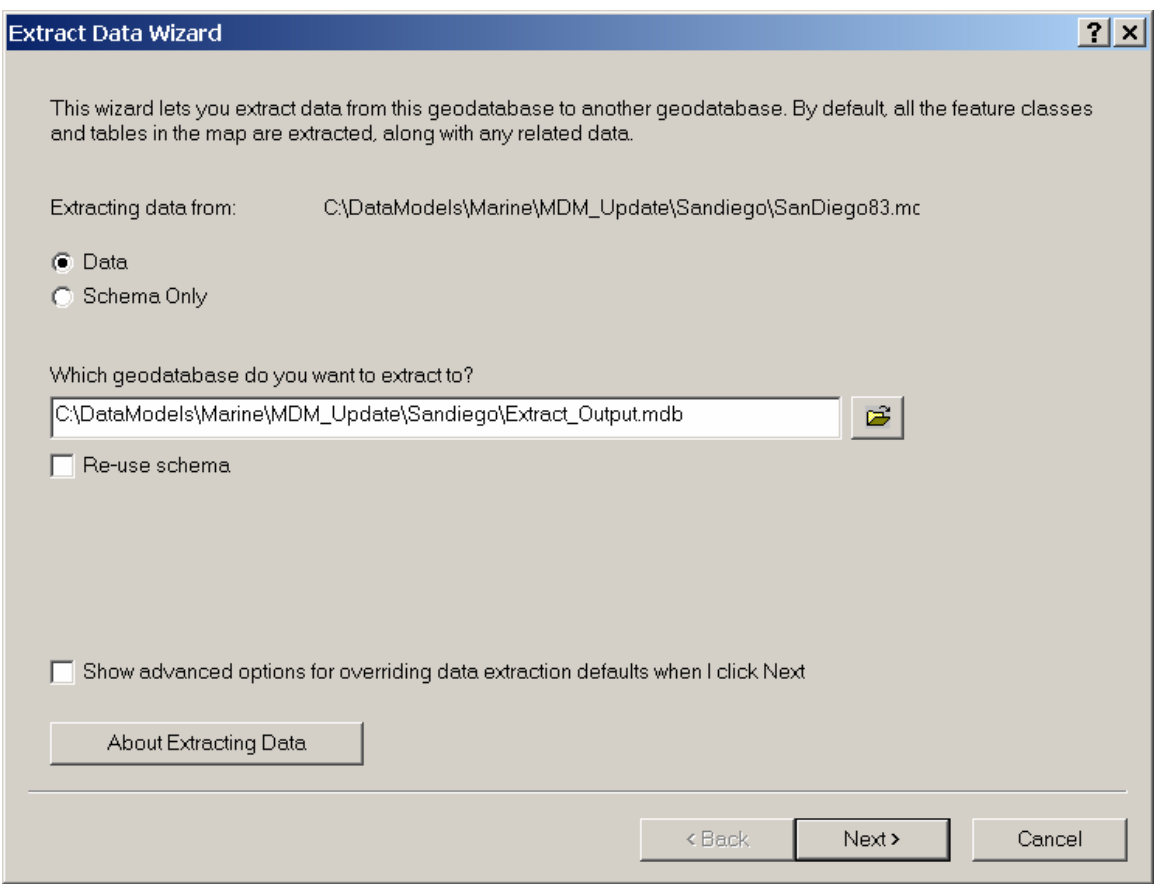

- 7. Specify the destination geodatabase or type the path and name of a new geodatabase you wish to create.
- 8. Click the About Data Extraction button to read further details about the Data Extraction Wizard and a description of the default values (listed above).
- 9. To accept the default values, leave the Show advanced options checkbox unchecked and Click next.
- 10. Select the appropriate radio button for actions to take after the extraction (click the selection and F1 for more information about each option).
- 11. Click the summary button for an extract data summary. Click Back to make any desired changes. Click OK to return to complete wizard.
- 12. Click Finish. The data will be extracted to the designated geodatabase.

# **2. How to Extract the Schema only and create a Geodatabase using an existing design.**

- 1. Follow steps 1-5 above to enable the Extract Data Wizard and select the Geodatabase to extract data from.
- 2. Select the Schema Only radio button.
- 3. Click the About Data Extraction button to read further details about the Data Extraction Wizard and a description of the default values.

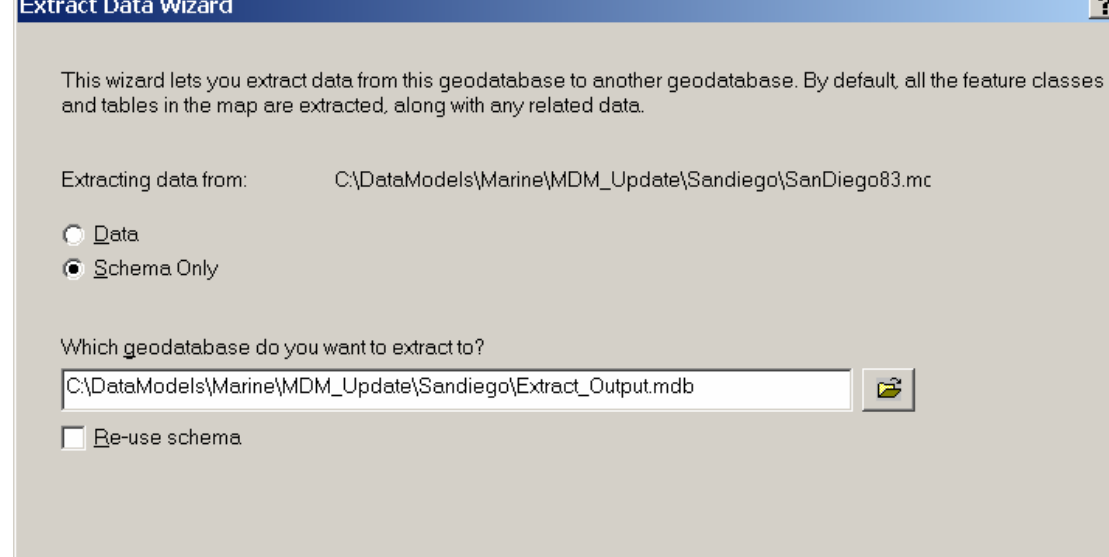

Show advanced options for overriding data extraction defaults when I click Next

About Extracting Data

4. To change the default values or specify a different output spatial reference for a Schema Only data extraction, check the Show advanced options checkbox.

< Back

 $\underline{\sf{N}}$ ext $\blacktriangleright$ 

5. Click Next to go to the advanced options and specify the spatial extent and custom extract options. Specify the selection of tables and layers you wish to extract.

#### $|2|x|$

Cancel

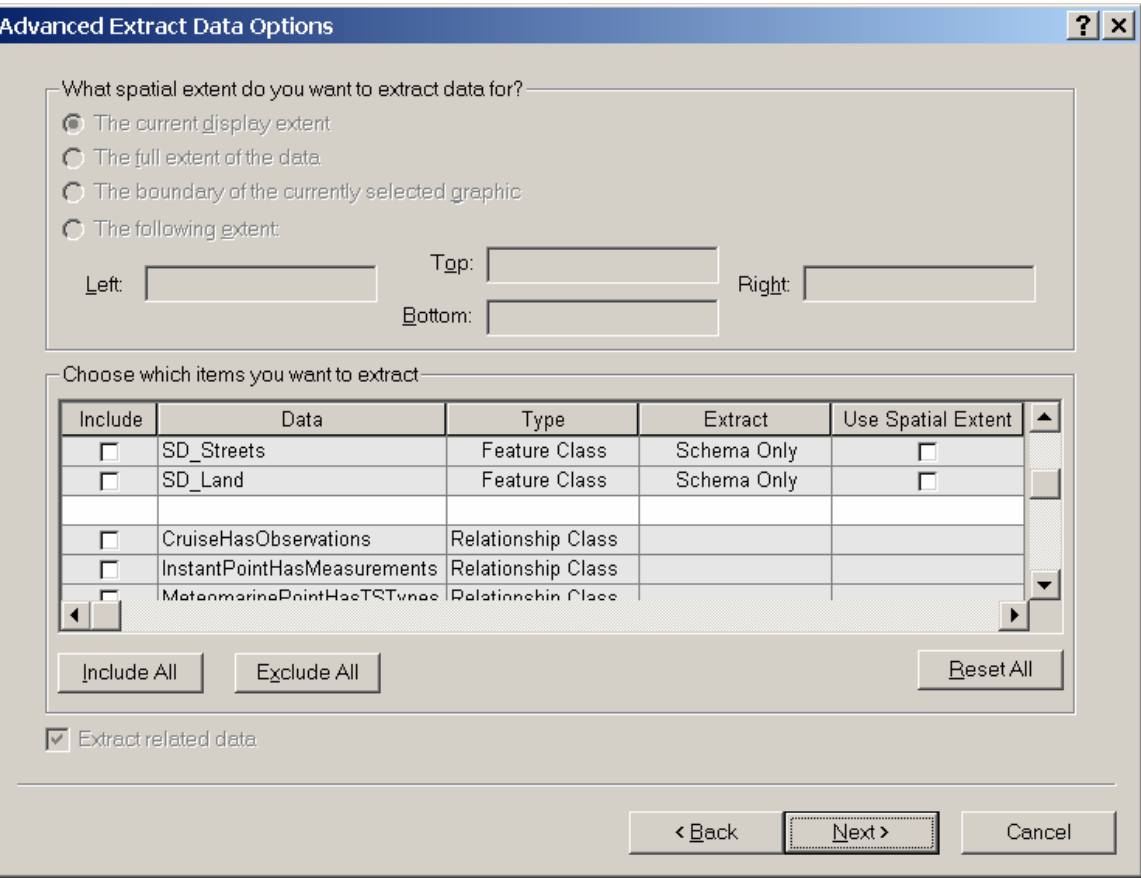

6. For Schema Only extracts, click Next to go to the Output Spatial Reference panel. To set the output spatial reference, click the radio button for Specify a new spatial reference for the extracted schema, and select a dataset.

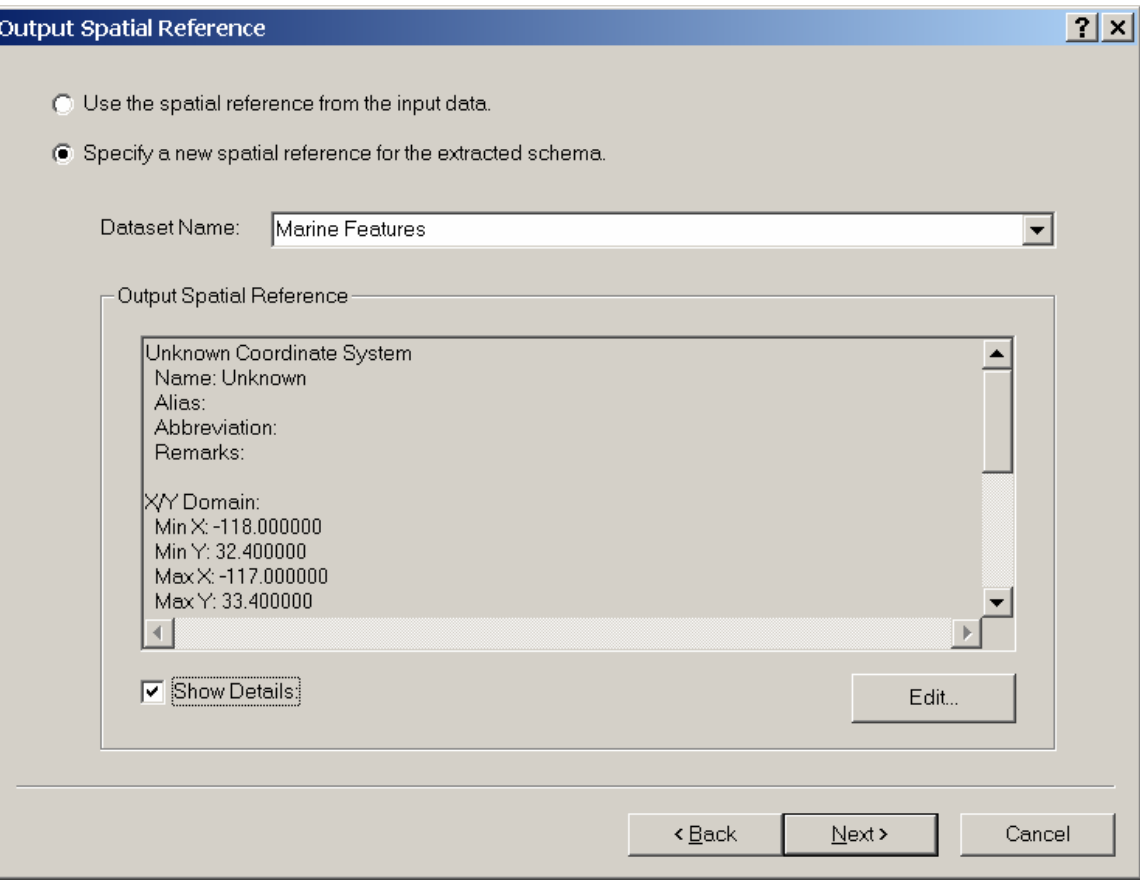

- 7. To view the details about a particular spatial reference, check the Show Details checkbox.
- 8. To modify the output spatial reference setting, click Edit to call up the Spatial Reference Properties dialog box and select the required output spatial reference. The spatial reference you choose will become the spatial reference for all the datasets you are extracting.
- 9. Select a post data extraction option.
- 10. Click the summary button for an extract data summary. Click Back to make any desired changes.
- 15. Click Finish. The data will be extracted to the designated geodatabase.

#### **Tips**

- Keep in mind the following rules of thumb of default behavior;
- All of the data from the currently selected geodatabase represented in the active data frame will be extracted, including any invisible layers.
- The spatial extent of the extract will be restricted to the current extent of the active data frame OR the boundary of a currently selected graphic.
- Selections or definition queries applied to that data are honored when the data is extracted.
- Related objects associated with this data, which may or may not be present in the active data frame, are included when the data is extracted (e.g. annotation related to features).
- The list of data to extract is expanded by default to include any dependent datasets. For example, all feature classes in a geometric network, topology or feature dataset will be included if just one feature class from the network, topology or feature dataset is present in the active data frame.
- If there are several layers representing one feature class in the active data frame, only the top layer in the TOC is used during the extraction.
- Selected features only can be extracted from a dataset when using the Extract Data Wizard. Use the Select Features tool first in an ArcMap editing session and select the desired features. The selected features will be the only features in that feature class that are copied.
- Please note to exclude a topology or geometric network from an extract, exclude ALL the feature classes in the topology/geometric network.
- The final panel contains some post extract options which include:
	- No further action (the default) the current ArcMap document will not be modified and no new documents will be created.
	- The current ArcMap document will be modified to point to the extracted data in the target geodatabase, preserving all symbology
	- A new ArcMap document, referencing the extracted data in the target geodatabase, will be created
- Unlike checking out and checking in data, once data as been extracted it cannot be merged back into the source geodatabase at a later time.

#### **For more related information see the ArcGIS Desktop Help under Geodatabase>Using the Extract Data Wizard**